# **FX10 WIFI 6 MASH EXTENDER USER MANUAL**

**JEXtream AX1800**

Franklin Wireless Corp

## **Table of Contents**

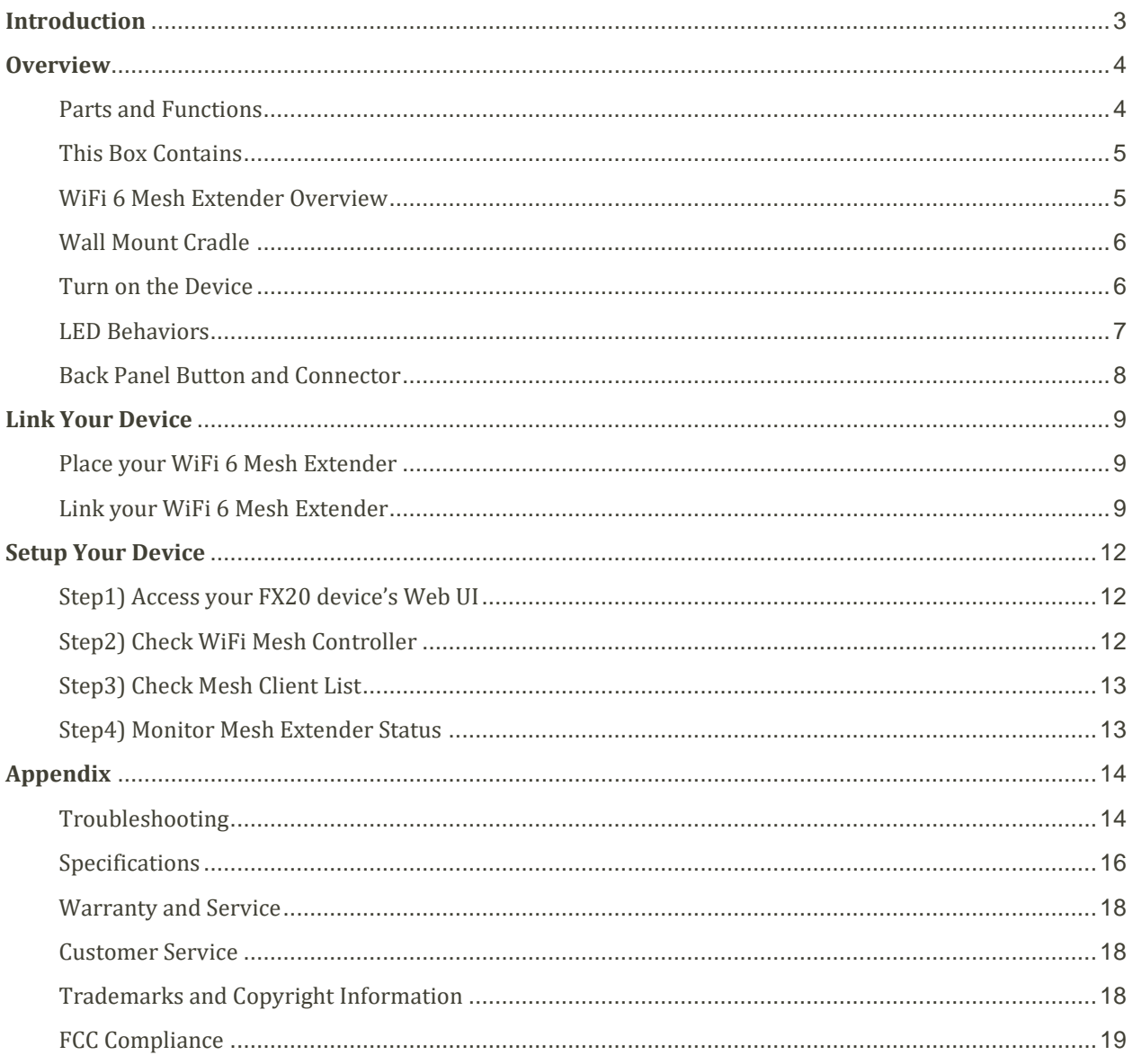

## <span id="page-2-0"></span>**Introduction**

The WiFi 6 Mesh Extender (model: FX10) will extend your wireless coverage along with the WiFi 6 router (model: FX20) that will connect to your modem or gateway.

The WiFi 6 Extender connects to the WiFi 6 router and extends the WiFi signal throughout your whole home mesh WiFi system. Basically, the WiFi 6 router is turned on the WiFi Mesh controller operation, it will allow to connect of the WiFi 6 Mesh Extender.

This guide provides a brief introduction how to connect your WiFi 6 Mesh Extender to enable your whole home WiFi mesh network.

## <span id="page-3-0"></span>**Overview**

The following topics give you all the information you need to set up your router for the first time.

## <span id="page-3-1"></span>**Parts and Functions**

The WiFi 6 Mesh Extender (model: FX10) enables to extend your whole home mesh WiFi coverage along with the better performance by ensuring more available bandwidth with less congestion for all connected devices on network. With FX20's WiFi 6 capacity, it allows more users and devices to connect to the network at the same time without impacting speed or reliability.

This chapter contains the following sections:

- This Box Contains
- WiFi Mesh Extender Overview
- Wall Mount Cradle
- Turn on the Device
- LED Behaviors
- Back Panel Button and Connector

For more information about the topics covered in this manual, visit the support website at [https://www.jextream.net/support.](https://www.jextream.net/support/)

## <span id="page-4-0"></span>**This Box Contains**

Your package contains the following items:

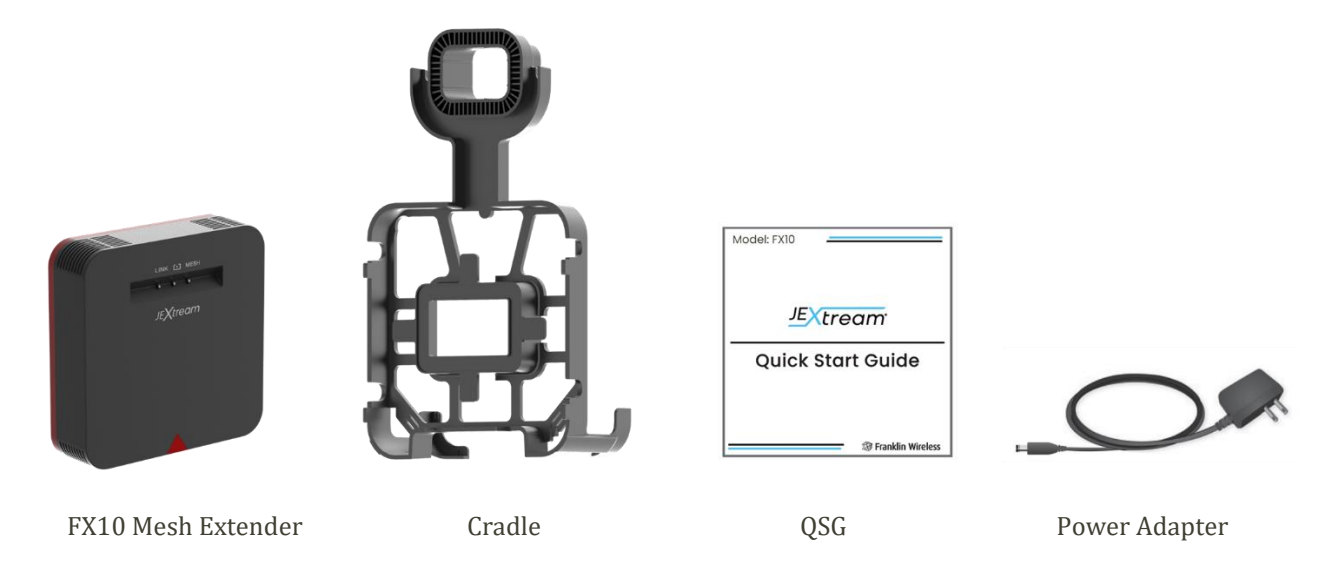

### <span id="page-4-1"></span>**WiFi 6 Mesh Extender Overview**

The following numbers on Front and Rear panels indicate interface detail:

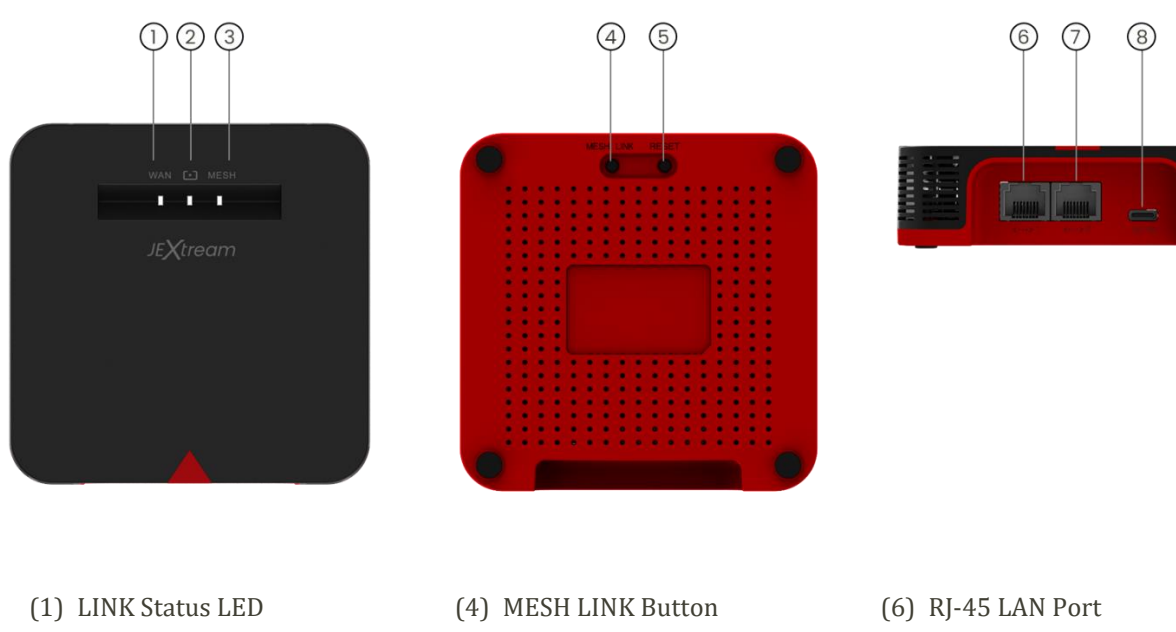

(2) Power Status LED

(3) MESH Status LED

- 
- (5) RESET Button
- 
- (7) RJ-45 LAN Port
- (8) Power IN

## <span id="page-5-0"></span>**Wall Mount Cradle**

This FX10 with the Wall mount cradle by attaching the power adapter is designed to install your WiFi 6 Mesh extender a snap and reduce cord clutter.

- 1. Mount the WiFi 6 Mesh extender on the Cradle's holder.
- 2. Attach the Cord cable of the power adapter on the Cradle's back side.

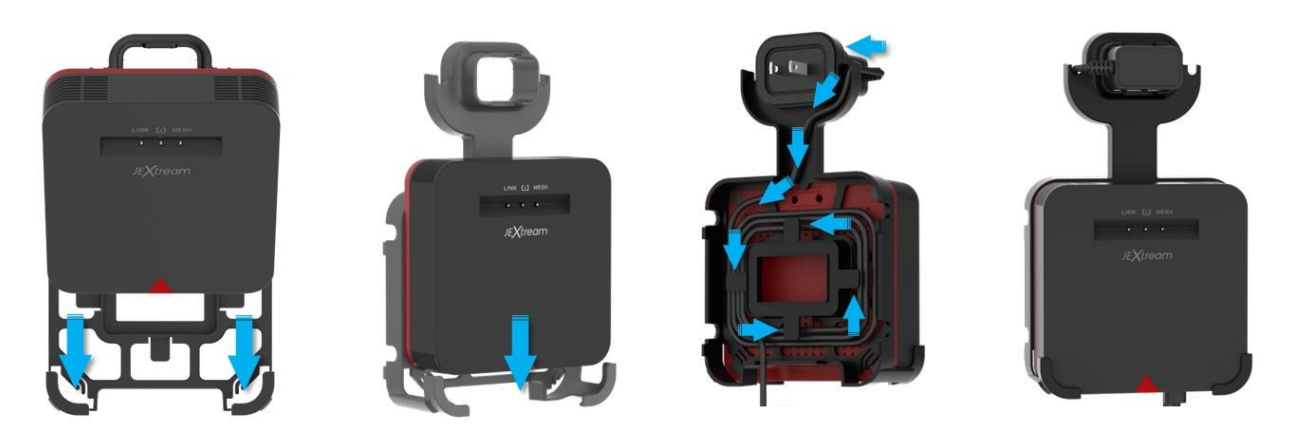

3. Move it to any position you want as long as there is a socket.

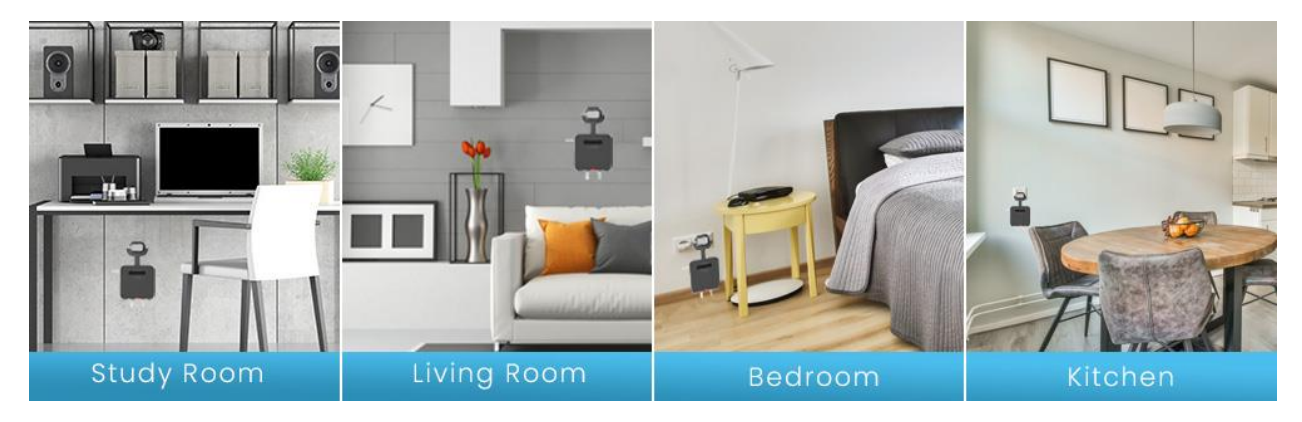

## <span id="page-5-1"></span>**Turn on the Device**

Plug USB type C Power Adapter to device, then connect to wall. The device should automatically turn on.

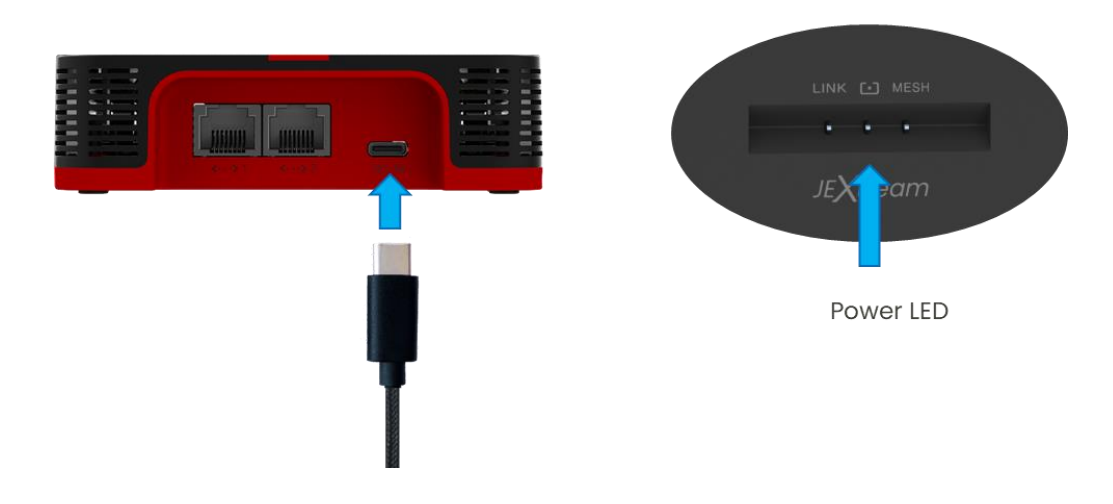

## <span id="page-6-0"></span>**LED Behaviors**

The following table describes the LED indicators that is located on the router front view.

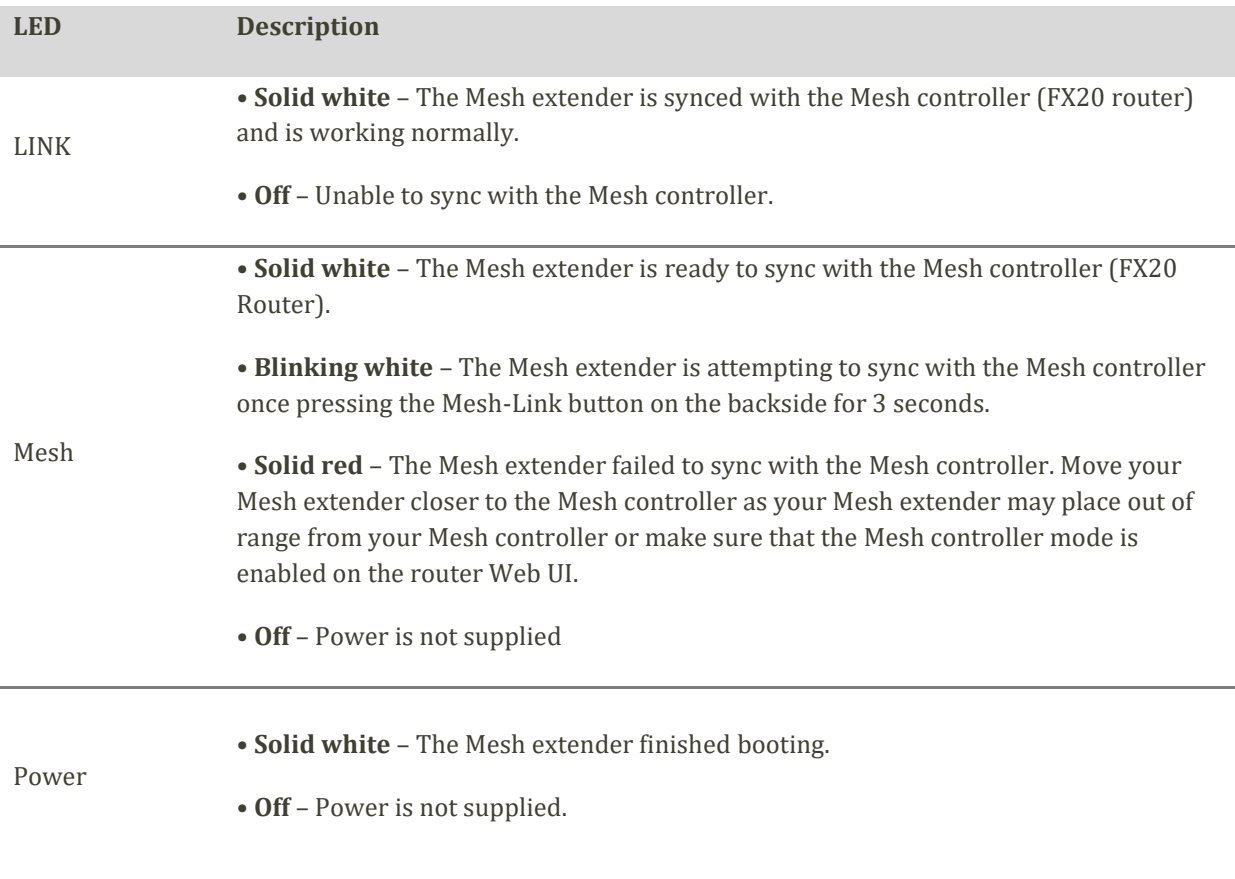

## <span id="page-7-0"></span>**Back Panel Button and Connector**

The following table describes the hardware features on the router back view.

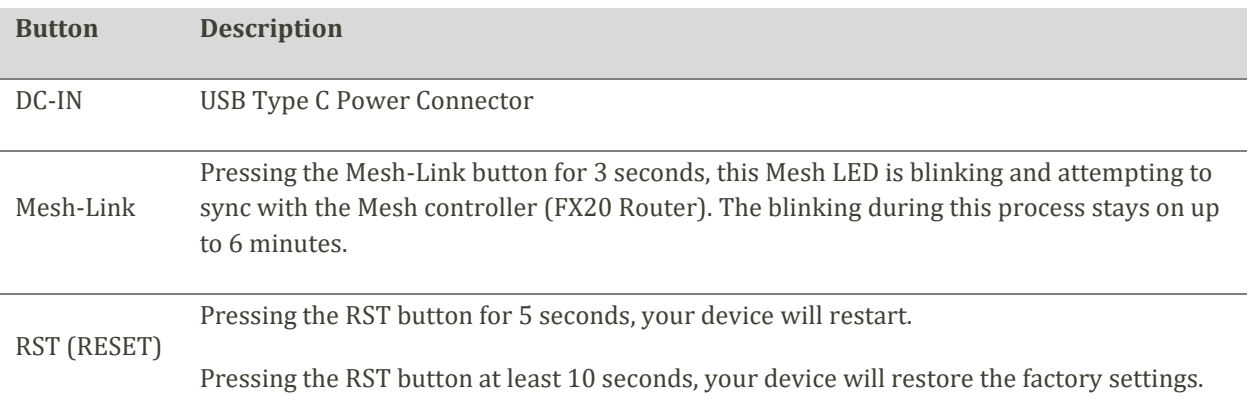

## <span id="page-8-0"></span>**Link Your Device**

The following topics give you all the information you need to set up your device and wireless service for the first time.

### <span id="page-8-1"></span>**Place your WiFi 6 Mesh Extender**

Your Mesh extender must be within range of your Mesh controller's WiFi coverage in order to sync with it. Indicates the Mesh LED color to RED where to place your Mesh extender in the wickedness WiFi signal. Closer it to your Mesh controller.

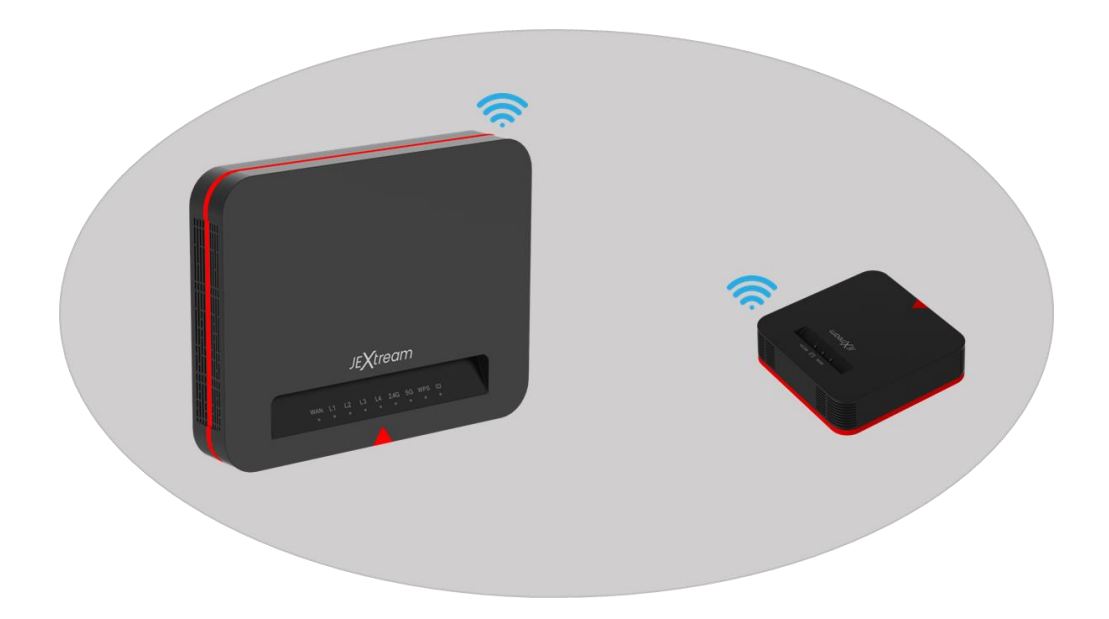

If you own more than one Mesh extender, your Mesh controller can sync with each other. Place your Mesh extender within range of each other.

## <span id="page-8-2"></span>**Link your WiFi 6 Mesh Extender**

Your FX20 router is preset to the Mesh controller mode by default, and your Mesh extender (FX10) is ready to find and sync with your Mesh controller.

**1. Place your Mesh extender closer to your Mesh controller.** For more information, see Place your WiFi 6 Mesh Extender section.

#### **2. Check the WiFi Mesh Controller mode on your FX20 router.**

#### The router

Once the Mesh controller mode is enabled, it will turn on Amber color. Otherwise, please turns on the Mesh controller mode by going through your router's Web UI where the **WiFi Mesh** menu in the Wireless is placed.

For more information, see Wireless > WiFi Mesh section in the FX20 WiFi 6 User Guide.

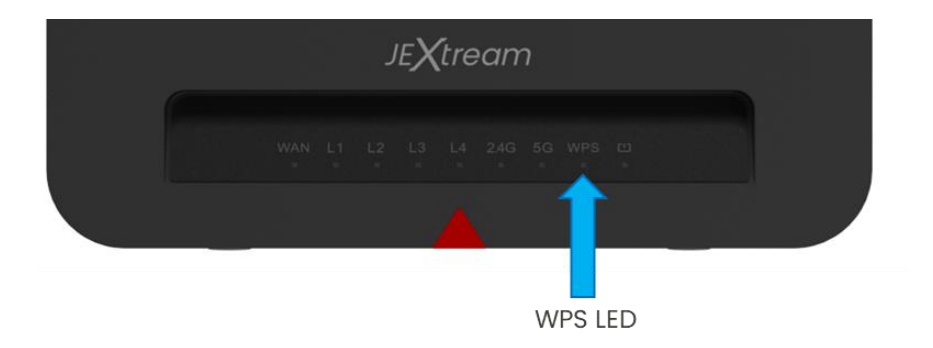

#### **3. Connect your Mesh extender to a power source.**

The Power LED turns on white and the Mesh LED turns on white. If the Mesh LED pules white, your Mesh extender will try to find and sync to your Mesh controller automatically.

For more information, see Turn on the Device section.

#### **4. Press the WPS button on your FX20 router for 3 seconds.**

The WPS LED pulse Amber until your Mesh extender will be successfully synced. This process time will have up to 5 minutes for syncing your Mesh extender.

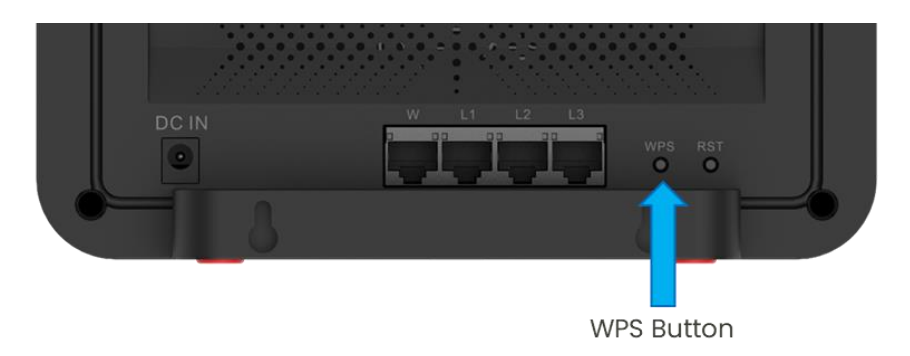

#### **5. Press the Mesh-Link button on your Mesh extender for 3 seconds.** Within 5 minutes, press the Mesh-Link button on the back of your mesh extender. It will attempt to sync to your Mesh controller.

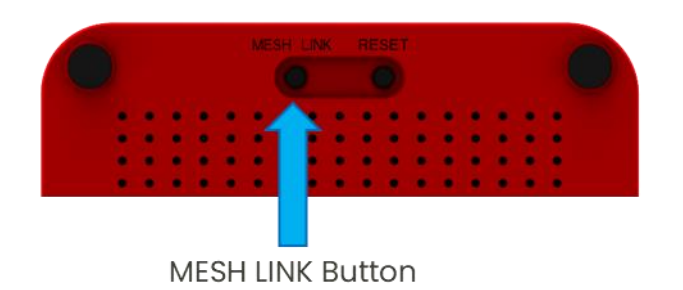

The Mesh LED pulse white until your Mesh controller will be successfully synced. This processing time will take up to 6 minutes for syncing your Mesh controller. The Mesh LED will stay in White Color.

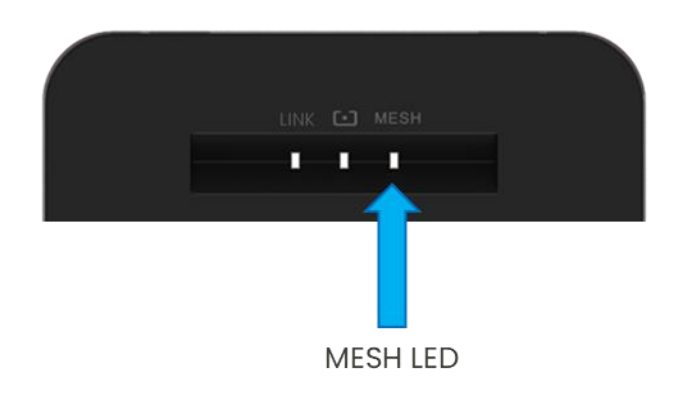

## <span id="page-11-0"></span>**Setup Your Device**

The following topics give you all the information you need to set up your device and wireless service for the first time.

#### <span id="page-11-1"></span>**Step1) Access your FX20 device's Web UI**

Launch an internet browser from a computer or mobile device that is connected to the network. Accessing other menus requires admin log in.

- 1. Typ[e http://router.jextream.net](http://router.jextream.net/) or [http://192.168.10.1.](http://192.168.10.1/)
- 2. Login window open and enter password and click "Log in" button.

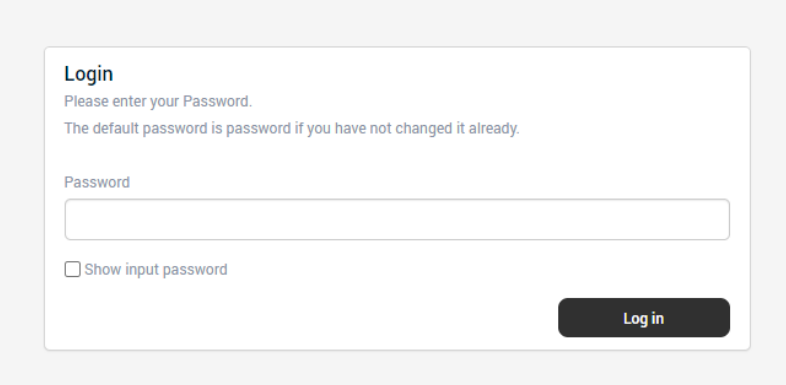

Note: The default password is "**password**." It's recommended to change the password for your security.

#### <span id="page-11-2"></span>**Step2) Check WiFi Mesh Controller**

Go to the Wireless > WiFi Mesh section from the FX20's Web UI and check the WiFi Mesh Configuration item whether it is turned on or not. Make sure that it should turn on for supporting the WiFi Mesh feature.

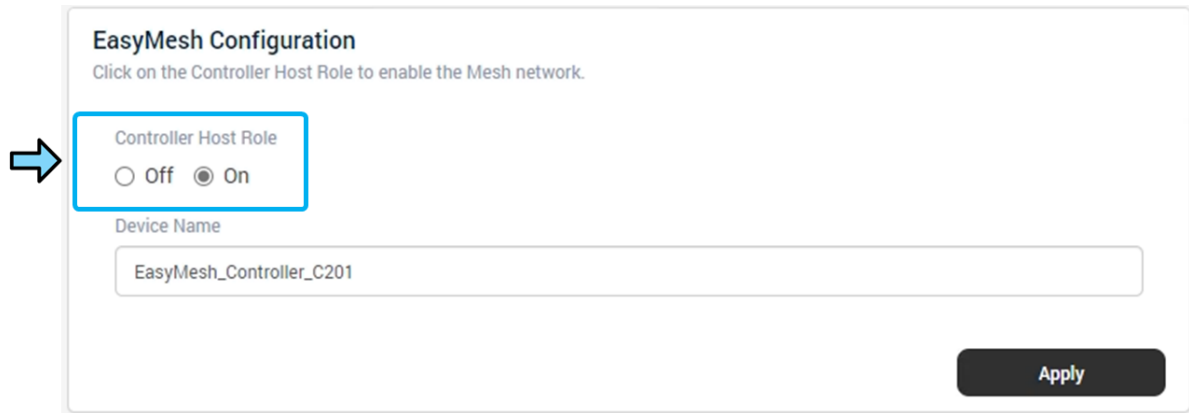

For more information, see Wireless > WiFi Mesh section in the FX20 WiFi 6 Router User Guide.

## <span id="page-12-0"></span>**Step3) Check Mesh Client List**

Go to the Wireless > WiFi Mesh section from the FX20's Web UI and check the Mesh Client List in order to see the connected Mesh Extender list.

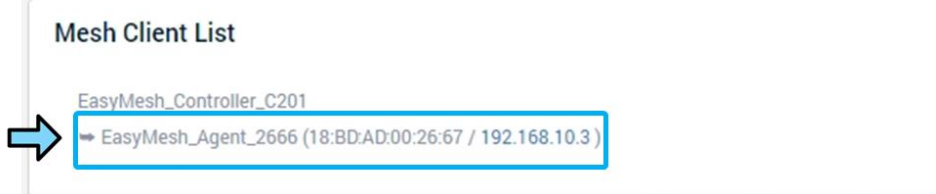

Once the Mesh extender will join the Mesh controller, it will display the client list along with the Mesh extender MAC Address and an IP Address assigned.

#### <span id="page-12-1"></span>**Step4) Monitor Mesh Extender Status**

Click the IP address's link in one of the Mesh Client List or type the IP address on an internet browser, and then, it will move on to the Mesh Extender's Web UI.

- 1. Once the Login window open and enter password.
- 2. Enter the default password and click "Log in" button. The default password is "**password**." It's recommended to change the password for your security.
- 3. Select the Dashboard icon on the top left conner, you can check the status of device information, system information, RJ-45 LAN Ports Status, and Wireless LAN status along with the Mesh Controller's SSID and MAC address.

## <span id="page-13-0"></span>**Appendix**

The following topics cover items such as troubleshooting, device specifications, applicable warranty and service information, customer service contacts, and applicable trademark and copyright notices.

## <span id="page-13-1"></span>**Troubleshooting**

Check below for troubleshooting solutions for common device issues.

#### **Issue: Do not connect your Mesh Extender**

If you are experiencing difficulty syncing the Mesh controller (FX20 router) and the Mesh extender, we recommend that your Mesh extender needs to move to the Mesh controller. Once both are synced successfully, and then move your Mesh extender to a specific location where you would like to enable the whole Mesh home system.

- 1. Place the Mesh extender in the Mesh controller's location. Use this place only during the sync process.
- 2. Press the WPS button on the FX20 router's back side for 3 seconds.
- 3. Within 5 minutes, press the Mesh-Link button on the Mesh extender's backside for 3 seconds.
- 4. Wait until the LINK LED in the Mesh extender turns on.
- 5. The WPS LED in the FX20's router will pulse on Amber during attempting to sync.
- 6. The Mesh LED in the Mesh extender will pulse on White during attempting to sync.
- 7. Once the LINK LED in the Mesh extends will turn on White, which means that both parties successfully synced, and the wireless connection between them is good.

#### **Issue: Mesh LED indicates RED**

Install your Mesh extender to a new location and connect into a power source. At this new location, check the LINK LED and MESH LED and make sure it turns on White. Your Mesh extender synced successfully.

If the MESH LED turns on RED or pulses on RED and White, move your Mesh extender closer to the Mesh controller and try again. Your Mesh extender must be within range of the FX20's WiFi cover area for a good connection to the Mesh controller.

#### **Issue: Reset your Mesh Extender**

Your Mesh extender failed to sync. Try repeating Do not connect your Mesh extender section.

If the sync keeps failing, try moving the Mesh extender to a different location that's closer to the Mesh controller.

If the sync keeps failing again, press the RESET button on the Mesh extenders back side for 10 seconds, and then, it will perform to reset your Mesh extender by the Factory value.

#### **Issue: Cannot access the internet**

Check your network and Internet connections:

- 1. Make sure that your WiFi-enabled computer or mobile device is connected to your mesh network.
- 2. If you are connected to your mesh network but you cannot access the Internet, check to see if your Internet connection is working.
- 3. Launch a web browser from a computer or WiFi device that is connected to the network.
- 4. Typ[e http://router.jextream.net](http://router.jextream.net/) or [http://192.168.10.1.](http://192.168.10.1/)
- 5. Enter login password, the default password is "**password**".
- 6. Click the Dashboard icon and check that an IP address is shown for the Internet port in the WAN information.
- 7. If the IP address field is shown for Empty, your router did not obtain an IP address from your ISP. You might need to force your cable or DSL modem to recognize your new router by restarting your ISP modem. See the Basic Connection user guide for more information.
- 8. If your router obtained an IP address, but your computer does not load any web pages from the Internet, your computer might not recognize any DNS (Domain Name System) addresses which will be a host on the Internet that translates Internet names to IP addresses.
- 9. You can configure your computer manually with DNS addresses, as explained in your operating system documentation. If your computer obtains its information from the router, reboot your computer, and verify the IP address.

## <span id="page-15-0"></span>**Specifications**

The following tables list the specifications for the mobile broadband device, the AC charger, and the materials.

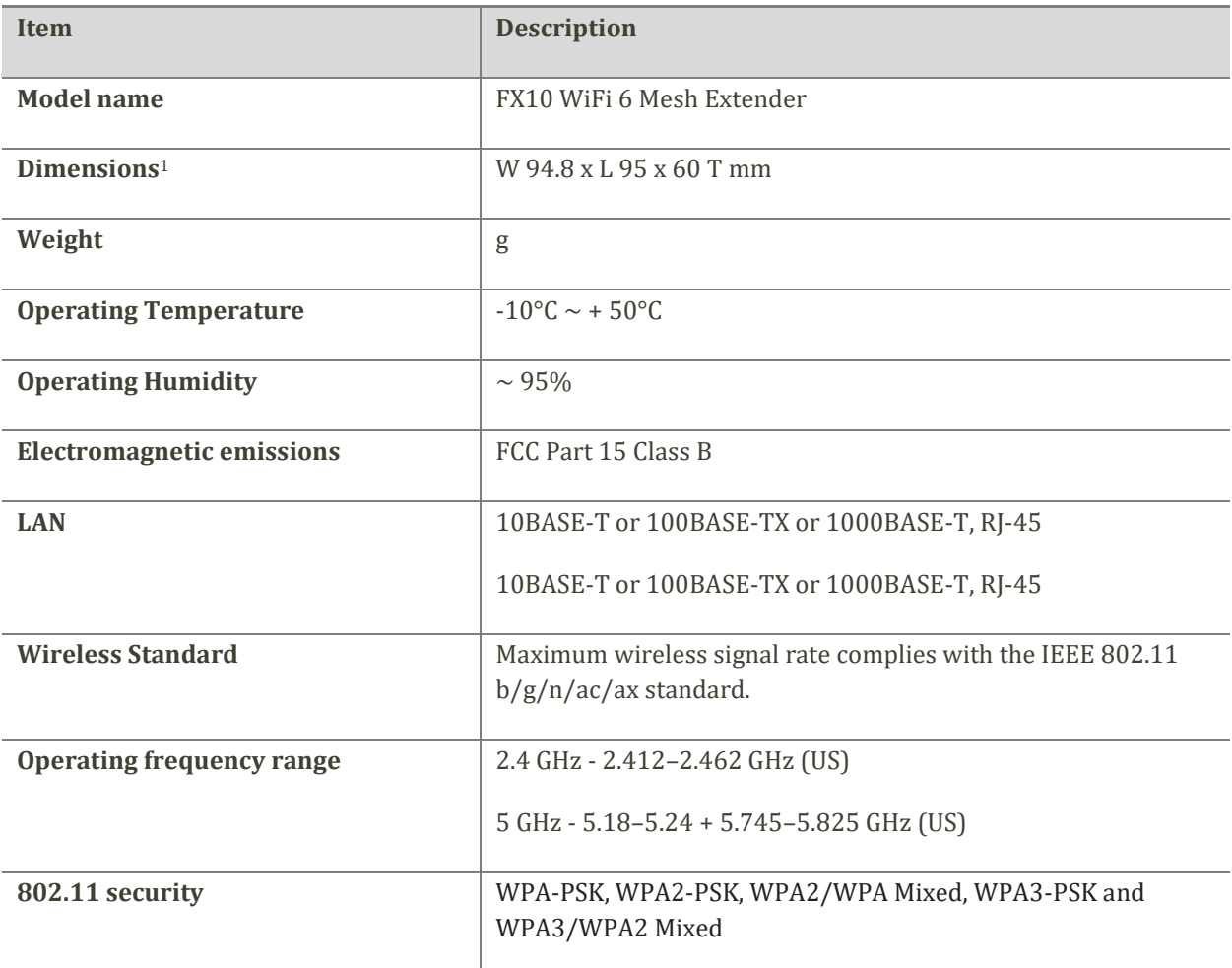

#### **USB Type C Power Adapter Specifications**

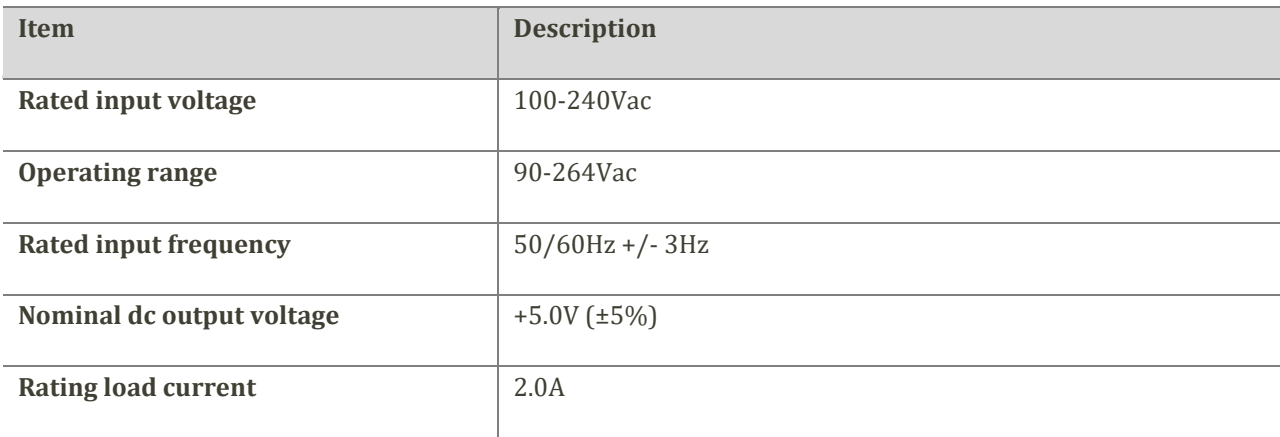

#### **Materials Specifications**

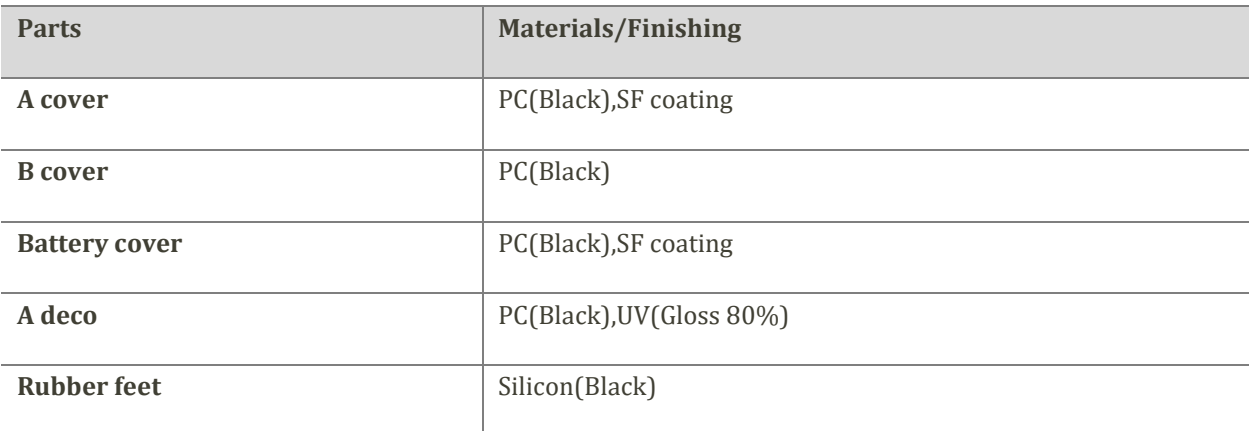

## <span id="page-17-0"></span>**Warranty and Service**

The following topics outline your device's warranty and service information.

#### **Warranty**

Your device purchase includes Warranty.

- Confirm shop name and purchase date.
- Read contents of Warranty and keep it in a safe place.
- Check warranty period in the Warranty.

#### **Services**

Before submitting your device for repairs, contact Service Provider's Customer Service or General Information; be prepared to describe the problem in detail.

- During the warranty period, repairs will be made under the terms and conditions described in the Warranty.
- After the warranty period, repairs will be upon request; if said repairs can be made, you will be charged for them.

## <span id="page-17-1"></span>**Customer Service**

For mobile broadband device or service information, call general information. For repairs, call your Service Provider's customer assistance.

## <span id="page-17-2"></span>**Trademarks and Copyright Information**

The names of companies, products, and services used in this guide are registered trademarks or trademarks of the respective companies.

JEXtream logo is trademarks or registered trademarks of Franklin Wireless Corporation in US. Copyright © 2023 Franklin Wireless Corporation. All rights reserved.

## <span id="page-18-0"></span>**FCC Compliance**

This device complies with part 15 of the FCC Rules. Operation is subject to the following two conditions: (1) This device may not cause harmful interference, and (2) this device must accept any interference received, including interference that may cause undesired operation.

Note: Any changes or modifications not expressly approved by the party responsible for compliance could void the user's authority to operate this equipment.

This equipment has been tested and found to comply with the limits for a Class B digital device, pursuant to part 15 of the FCC Rules. These limits are designed to provide reasonable protection against harmful interference in a residential installation. This equipment generates, uses and can radiate radio frequency energy and, if not installed and used in accordance with the instructions, may cause harmful interference to radio communications. However, there is no guarantee that interference will not occur in a particular installation. If this equipment does cause harmful interference to radio or television reception, which can be determined by turning the equipment off and on, the user is encouraged to try to correct the interference by one or more of the following measures:

- Reorient or relocate the receiving antenna.
- Increase the separation between the equipment and receiver.
- Connect the equipment into an outlet on a circuit different from that to which the receiver is connected.
- Consult the dealer or an experienced radio/TV technician for help.